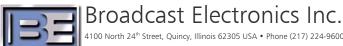

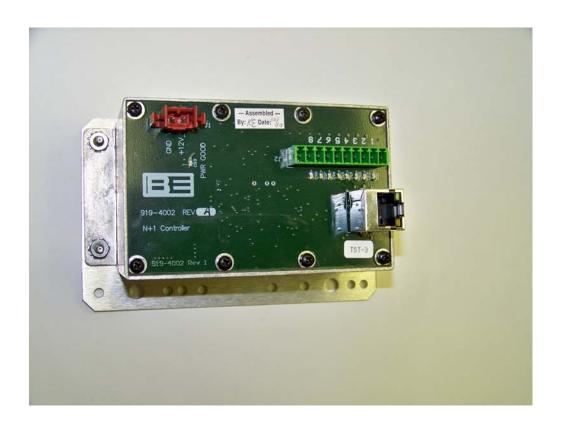

# N+1 Option STX N+1 Installation **Application Guide**

## N+1 Option STX N+1Installation Application Guide

©2011 Broadcast Electronics. All rights reserved.

The information in this publication is subject to improvement and change without notice. Although every effort is made to ensure the accuracy of the information in this manual, Broadcast Electronics accepts no responsibility for any errors or omissions. Broadcast Electronics reserves the right to modify and improve the design and specifications of the equipment in this manual without notice. Any modifications shall not adversely affect performance of the equipment so modified.

### **Proprietary Notice**

This document contains proprietary data of Broadcast Electronics. No part of this publication may be reproduced, transmitted, transcribed, stored in a retrieval system, translated into any other language in any form or by any means, electronic or mechanical, including photocopying or recording, for any purpose, without the express written permission of Broadcast Electronics.

#### **Trademarks**

Broadcast Electronics and the BE logo are registered trademarks of Broadcast Electronics.

All other trademarks are property of their respective owners.

#### i

## **Table of Contents**

| 1 | STX  | K N+1 Option                                     |    |
|---|------|--------------------------------------------------|----|
| 2 | Up   | grade Preparation                                |    |
|   | 2.1  | Overview / Estimated Completion Time For Upgrade |    |
|   | 2.2  | Items / Tools required for the Upgrade Process   |    |
|   | 2.3  | Installation                                     |    |
|   | 2.4  | Configure the N+1 Controller                     | 4  |
|   | 2.5  | Configuration Log                                |    |
| 3 | RF ' | Technical Services Contact Information           | 1. |

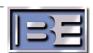

## 1 STX N+1 Option

#### 1.1 N+1 Overview

N+1 operation is the ability of equipment to switch to a number of pre-defined frequencies. When the equipment is a frequency agile transmitter, the transmitter can function as a backup to any one of several transmitters at a site.

This function is provided by the STX N+1 option. The option has multiple mounting options, and connects to the STX via an Ethernet cable. When installed in a system, the transmitter can be configured to any one of 8 different frequencies to provide emergency operation in the event of a failure in the main transmitter.

## 1.2 N+1 Application

The STX N+1 Option is intended for customers that wish to build in a backup transmitter for any number (N) of main transmitters up to 8. The N+1 option can program the backup STX transmitter to change frequency to the faulted transmitter frequency when commanded.

## 2 Upgrade Preparation

NOTE: The STX N+1 transmitter must be loaded with Controller version 2.4 or greater.

## 2.1 Overview / Estimated Completion Time For Upgrade

The STX N+1 Option (979-4002) contains the necessary items to upgrade an STX LP transmitter with the N+1 option.

The installation and programming will take approximately 30 minutes to complete.

## 2.2 Items / Tools required for the Upgrade Process

| 5/16" Nut Driver                        |
|-----------------------------------------|
| 3/8" Nut Driver                         |
| No. 1 Phillips Screwdriver              |
| 979-4002 KIT, STX N+1 Controller Option |
| STX Controller code 2.4 or greater      |
| Computer with Ethernet connection.      |

#### 2.3 Installation

The N+1 comes already mounted to a plate for ease of installation in your equipment rack. Find a suitable location behind the STX transmitter to mount the N+1 option so the cables can reach the transmitter and the Controller easily. When locating a place to mount the box, avoid locations that would require long cable runs.

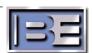

The N+1 Option needs external power from the supplied AC to DC converter. The converter is auto-ranging with an input of 100 - 240 VAC. Configure the power supply plug for your style of power outlet and connect to any power strip location and dress the power wire going to the N+1 controller. DS9 should illuminate when power is applied.

Connect the customer supplied remote control output to J2 on the N+1 controller to control the N+1 frequency. Pins 1 through 8 when pulled active LOW will activate the configured frequencies 1 through 8. Configuring the frequencies will be detailed later.

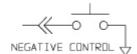

| Interface | Program          | LED |
|-----------|------------------|-----|
| J2-1      | STX #1 Frequency | DS1 |
| J2-2      | STX #2 Frequency | DS2 |
| J2-3      | STX #3 Frequency | DS3 |
| J2-4      | STX #4 Frequency | DS4 |
| J2-5      | STX #5 Frequency | DS5 |
| J2-6      | STX #6 Frequency | DS6 |
| J2-7      | STX #7 Frequency | DS7 |
| J2-8      | STX #8 Frequency | DS8 |

There are two methods of connecting the N+1 controller to the STX-1 backup transmitter via the RJ45 Ethernet connector depending on your facility or layout;

- 1. Directly connected to the STX using a crossover or straight through Ethernet cable.
- 2. Connected through a local network using a hub.

When connecting through a network, the device can be configured with a static IP address, or DHCP which is the default configuration. If the N+1 Controller is reset to factory configuration, it will default to DHCP.

Below are simplified diagrams illustrating the different methods to connect the N+1 to the backup STX transmitter.

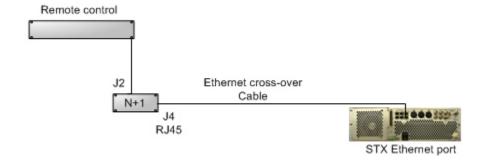

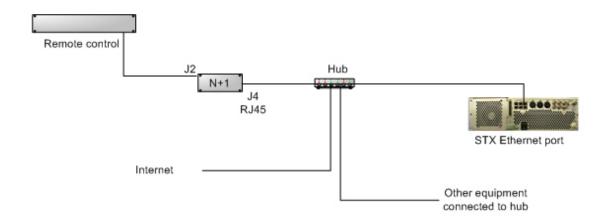

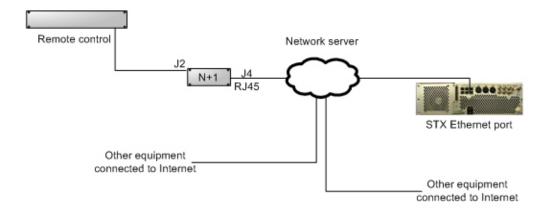

### 2.4 Configure the N+1 Controller

To configure the frequencies in the N+1 Controller, you will need a computer and a free software download located on the BE website; STX N+1 CONTROLLER LOCATOR.

NOTE: a Registered User Login is required.

Connect the computer Ethernet to J4 connector of the N+1 Controller. The processor is Auto-Sensing, therefore the connection can be made with a straight-through or cross-over cable.

NOTE: If the controller is delivered as part of a system, configuration has been performed at the factory. Check the documentation supplied with the order for more details. In that case, only adaptation to your network would be necessary.

If you receive an error message, verify your computer is not set for DHCP operation as directed under the section "Basic Direct Connection" to proceed.

#### 2.4.1 Locate Devices

1.Launch the freeware "NPlus1Discoverer.exe" file by double clicking on the .exe file. The Controller Locator window will open automatically.

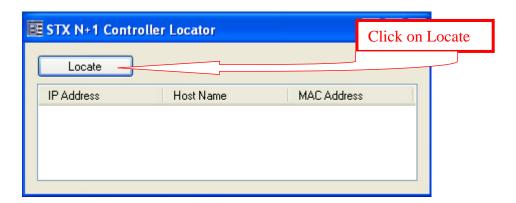

If this is the first time you have connected, it may be necessary to press "Locate" for the program to query the connection and show the N+1 Controller that it found.

2. Highlight the device and click on it.

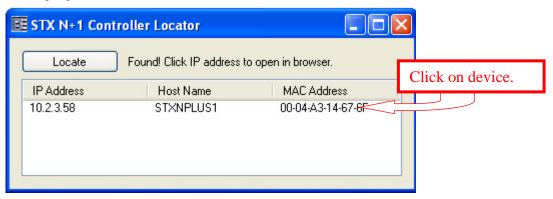

Clicking on the highlighted device will open up the Configuration Overview window for the device.

NOTE: Record the current configuration before making any changes.

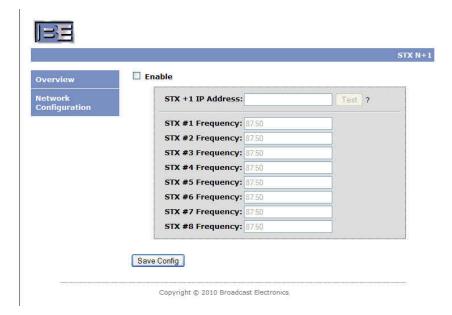

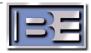

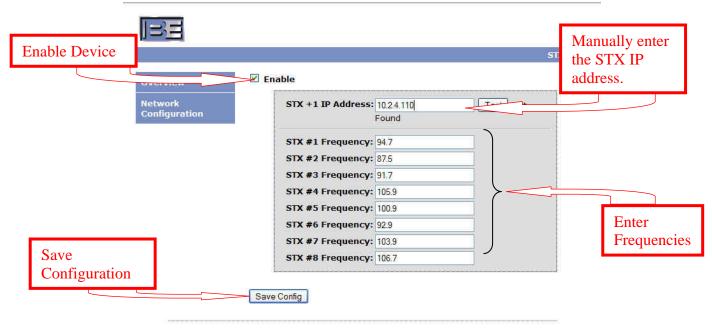

Copyright © 2010 Broadcast Electronics

3. Check the enable box and enter the IP address for STX that will be the +1 backup. Enter the frequencies (up to eight total) and Save the Configuration.

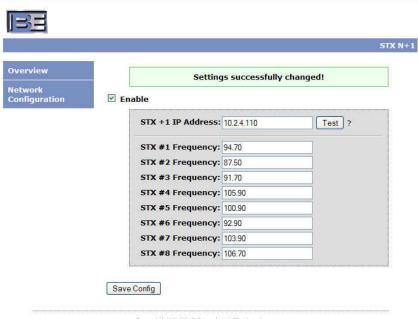

Copyright © 2010 Broadcast Electronics

#### 2.4.2 Basic Direct Connection – after factory reset

Verify your computer is not set for DHCP;

- 1. Open your Network Connections.
- 2. Select the Local Area Network.
- 3. Properties.
- 4. Highlight the Internet Protocol (TCP/IP) and select Properties in that box.
- 5. Uncheck Obtain an IP address automatically and check Use the following IP address and enter the default IP address of; 169.254.1.2 . Select OK.

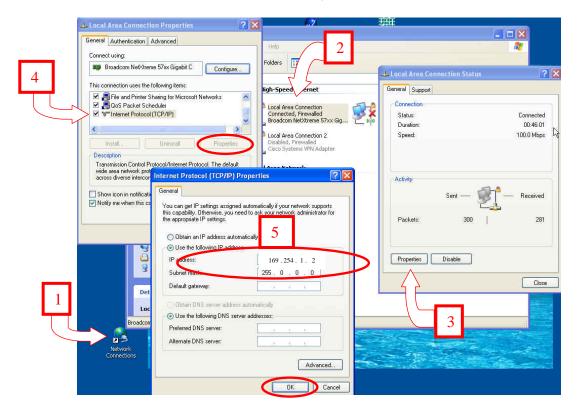

Close all dialog boxes.

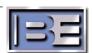

### 2.4.3 Adapting the N+1 Controller to your Network

Select the Network Configuration window to configure the network settings for the board.

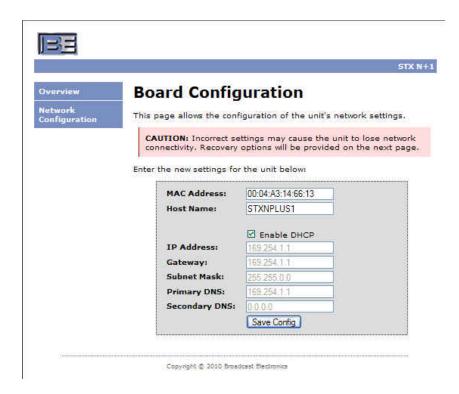

Un-check DHCP if you want the IP address to be static, then enter the IP address.

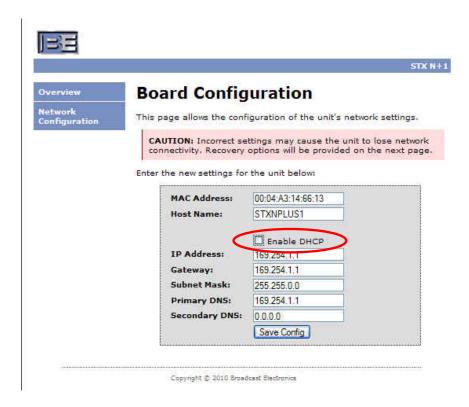

NOTE: The MAC address is unique to the N+1 controller and should NOT be changed unless directed to by the factory.

You can enter in a new Host name to identify the site, this is especially helpful if you have more than one N+1 site on your network.

Write down all settings for future reference.

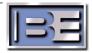

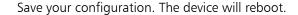

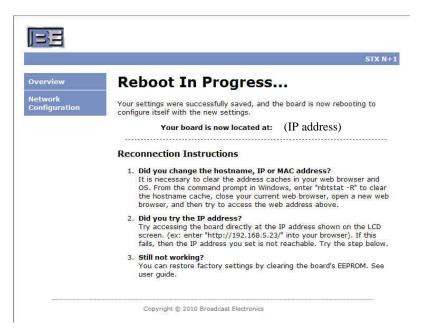

After the unit has been configured, disconnect the computer and connect the Ethernet cable to the Ethernet connection on the backup STX transmitter. The N+1 controller will now control the frequency of the backup STX when commanded via the customer remote control.

#### 2.4.4 Connected through a hub or network

Connection through a network or hub is similar to direct connection; however you will have to ensure the network allows communication to go through. When connecting through a network, you have the choice of a DHCP address or a static IP address.

#### 2.4.5 Operation

To change the frequency of the backup STX, provide a pull-down (low) to the pin at J2 that corresponds with the desired frequency.

#### 2.4.6 Reset N+1 to Factory default configuration (clearing the EEPROM)

The following procedure will reset the N+1 controller to factory default settings. This will also reset the IP address of unit, the frequencies and the MAC address. DHCP will also be enabled after reset to factory default.

- 1. Power down the N+1 controller by disconnecting the power supply cord to the unit.
- 2. Ground pin 9 on J2.
- 3. Apply power by connecting the power cord to the unit. You will observe all the LED's illuminate, and then start to turn off one at a time.
- 4. During this count down, ground pin 10 on J2 to reset the controller.

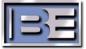

## 2.5 Configuration Log

Use the screen shots below to write down your configuration settings for future reference.

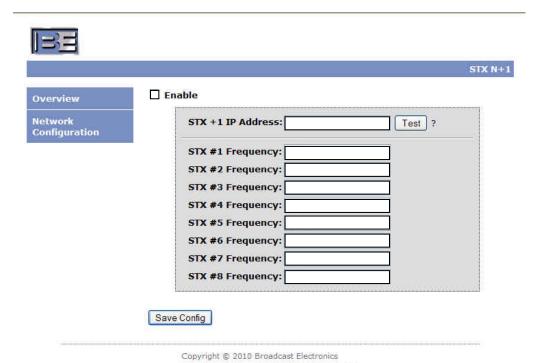

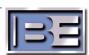

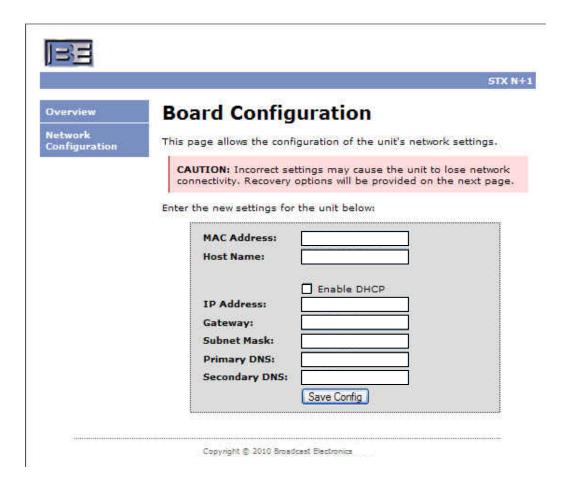

## 3 RF Technical Services Contact Information

RF Technical Services -

Telephone: (217) 224-9617 E-Mail: <u>rfservice@bdcast.com</u> Fax: (217) 224-6258

Web: www.bdcast.com